# 無線網路登入教學(手機版)

手機為 iOS 系統

登入校園無線網路的步驟如下:

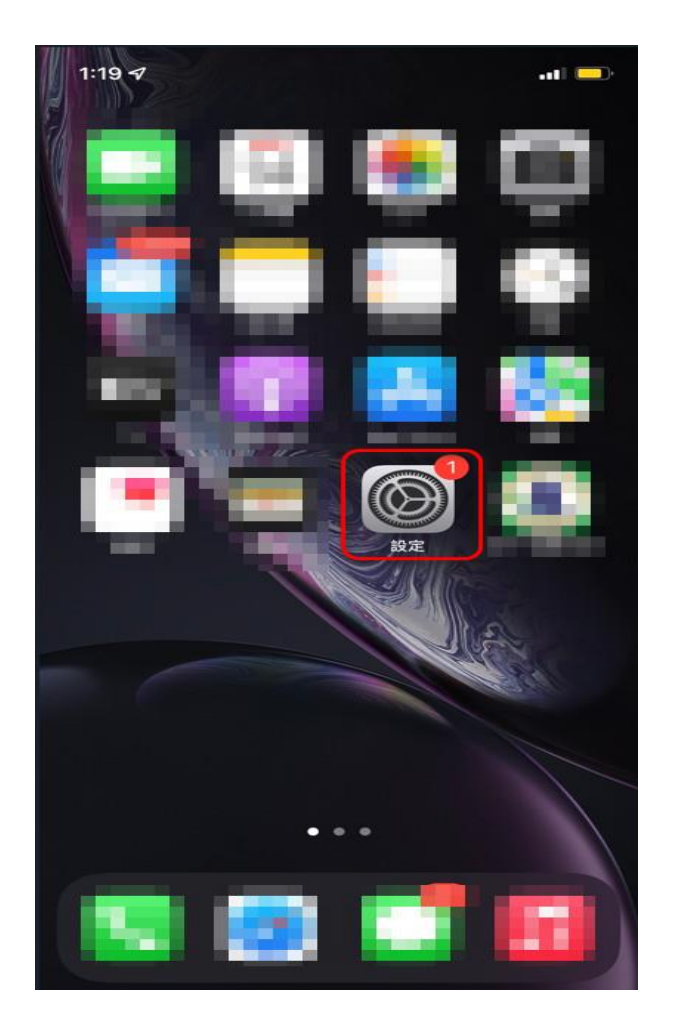

## 【步驟一】請點選 iOS 系統上的設定。

【步驟二】點選 Wi-Fi 選項。

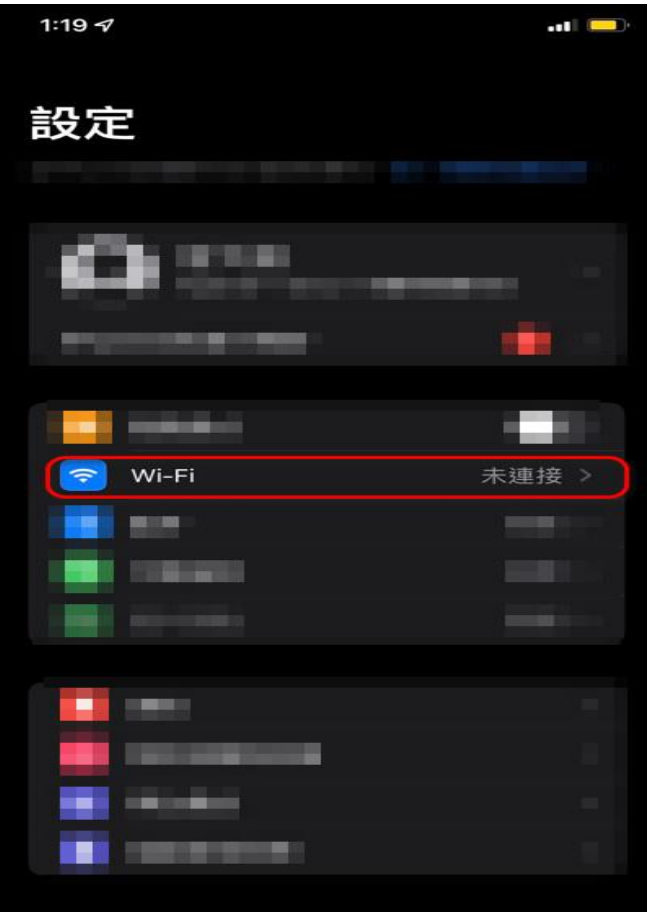

# 【步驟三】開啟 Wi-Fi 並連線 must 無線網路。

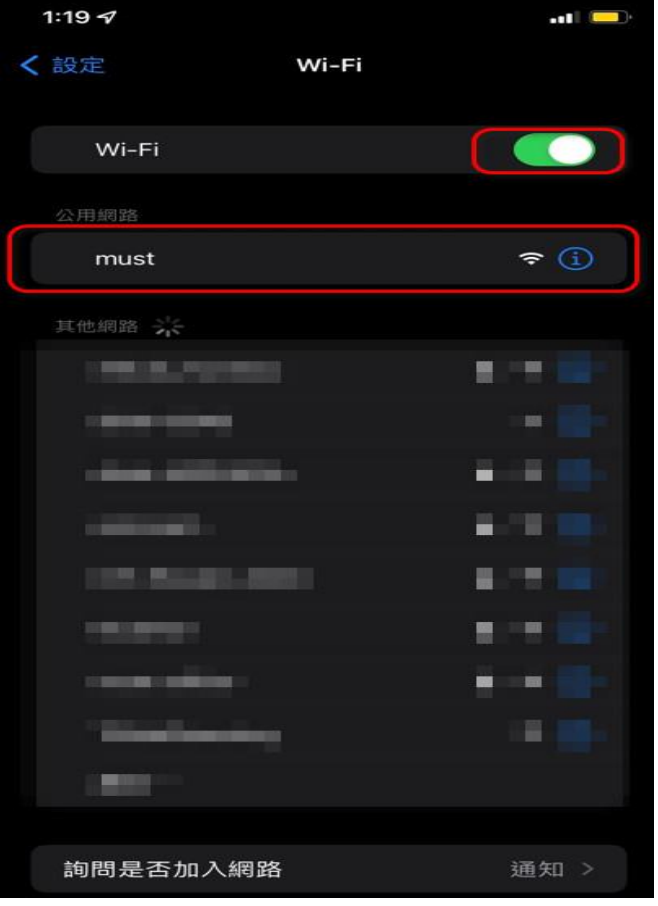

【步驟四】跳出登入畫面,請輸入帳號密碼並登入。

帳號:【您的電子郵件帳號】(xxxx @must.edu.tw "xxxx "是帳號)

密碼:【您的電子郵件密碼】(請注意大小寫的區別)

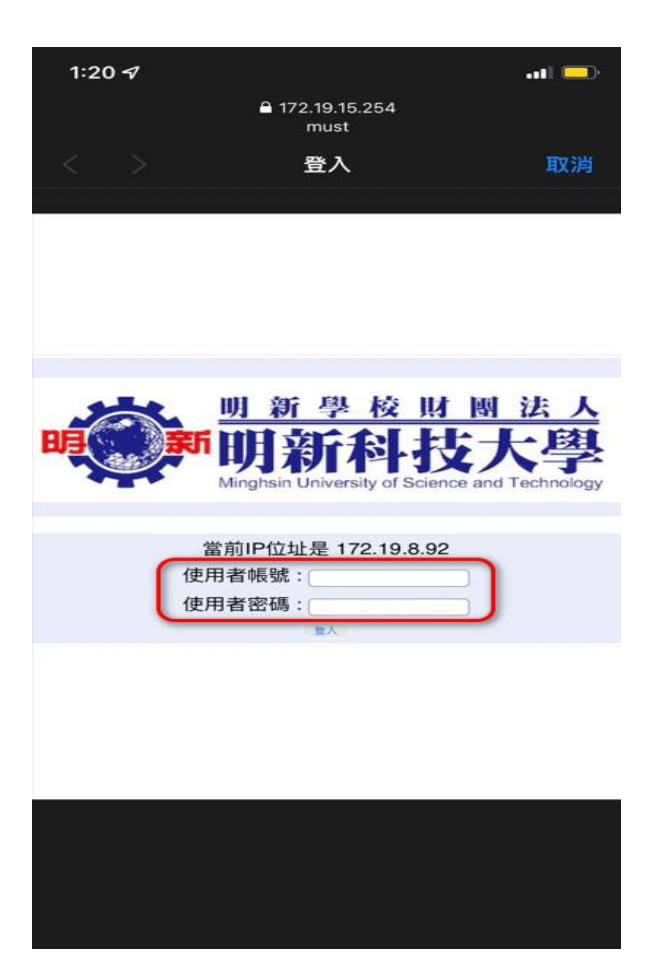

### 【步驟五】畫面出現[明新科技大學]網頁表示登入成功。

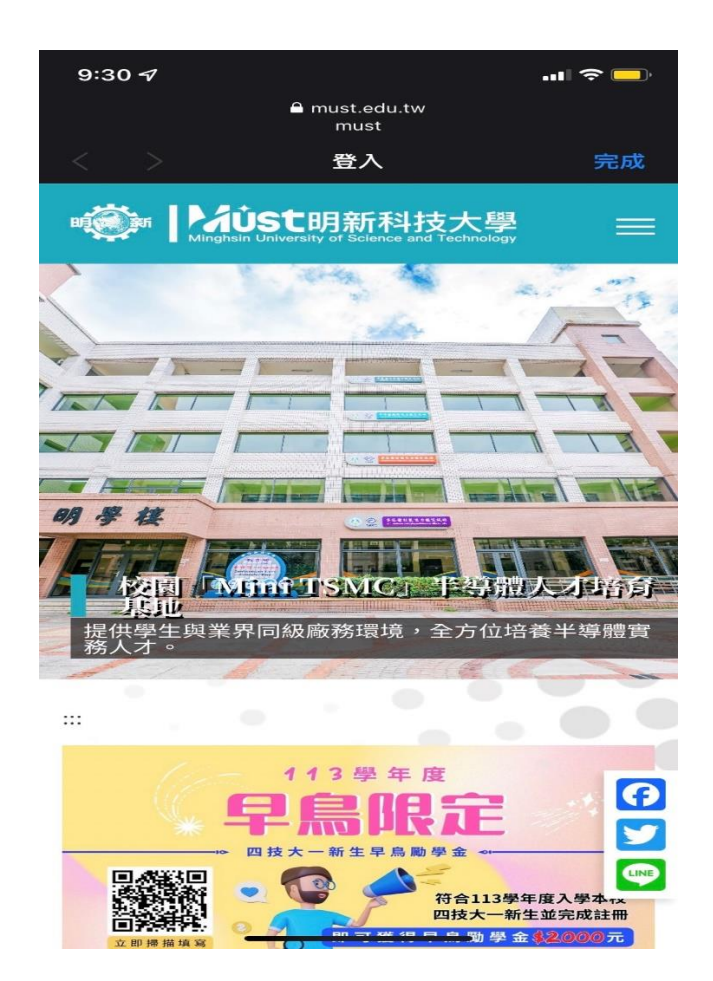

### 【步驟六】連線成功。

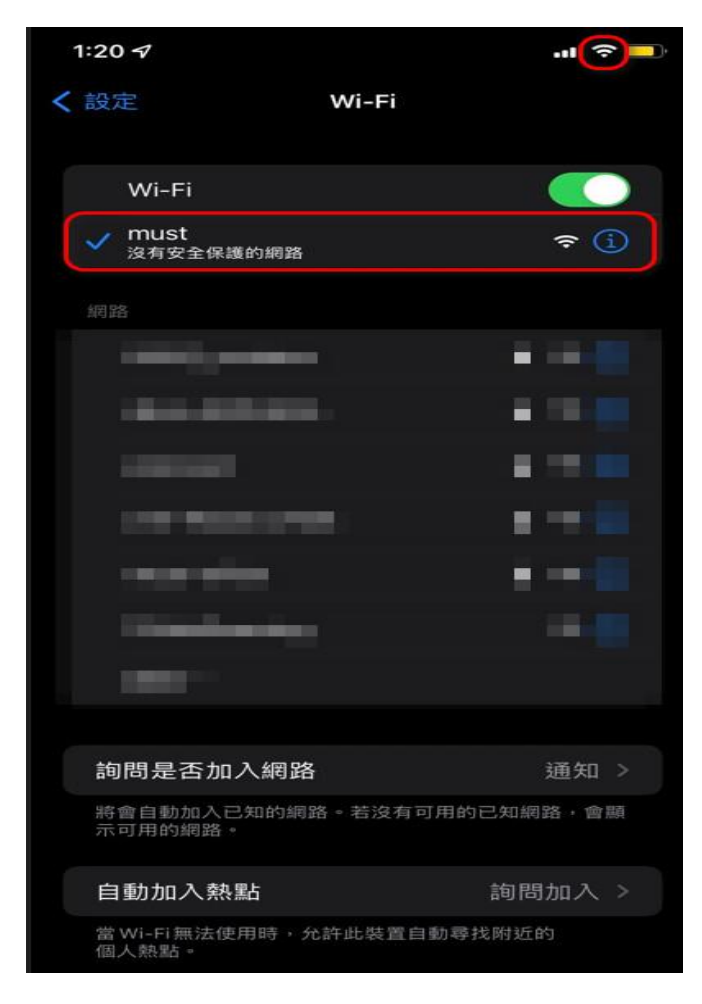

以上是手機為 Ios 系統登入校園無線網路的步驟。

手機為 Android(範例手機為 Sony)

登入校園無線網路的步驟如下:

#### 【步驟一】請點選 Android 上的設定

(註:各品牌手機 Android 的[設定]圖示都不太一致,多數為[齒輪]為示)。

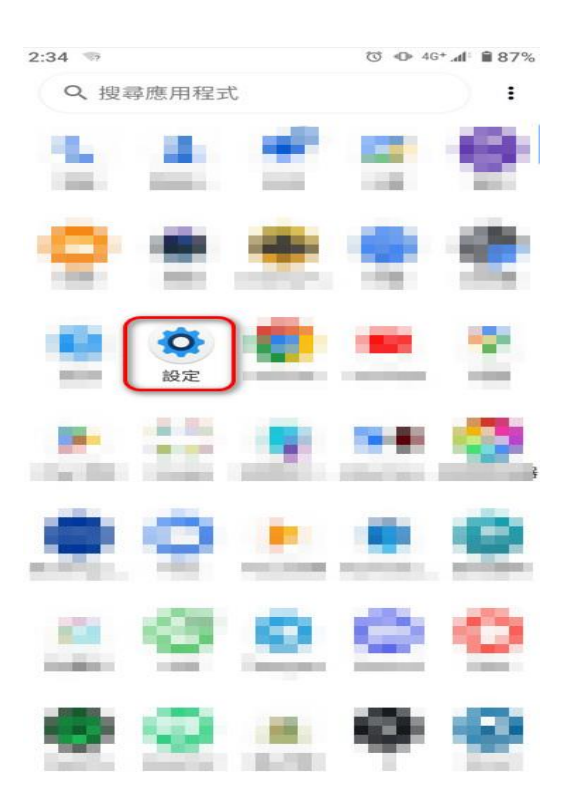

## 【步驟二】點開網路和網際網路。

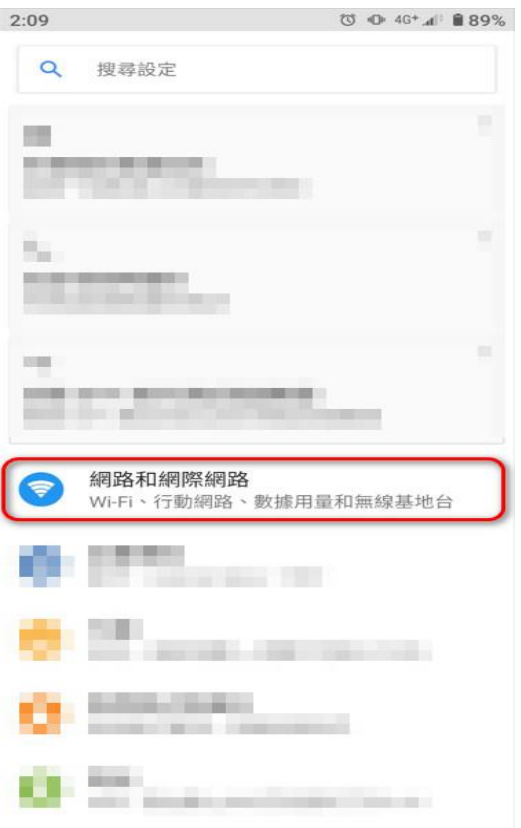

# 【步驟三】開啟 Wi-Fi。

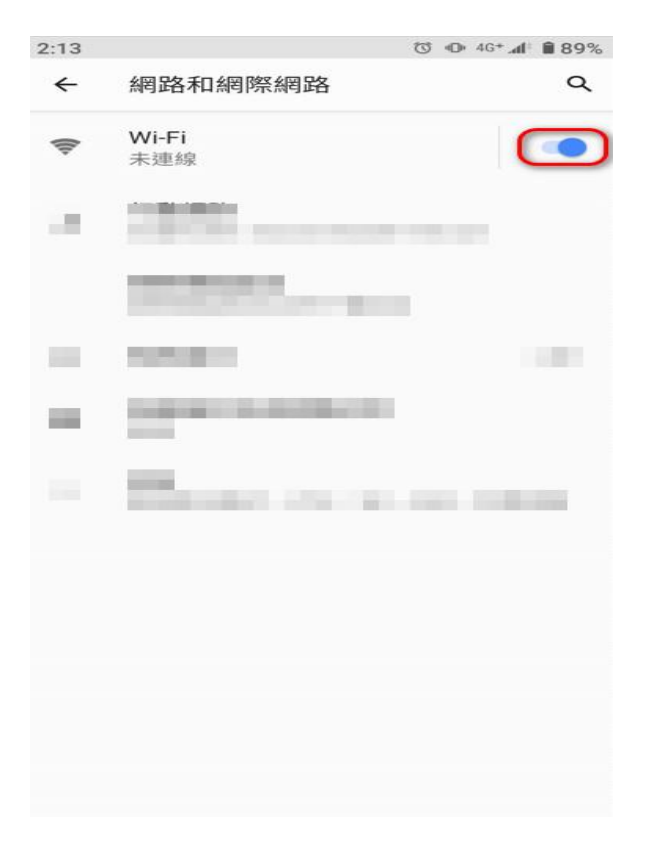

# 【步驟四】點選 must 無線網路。

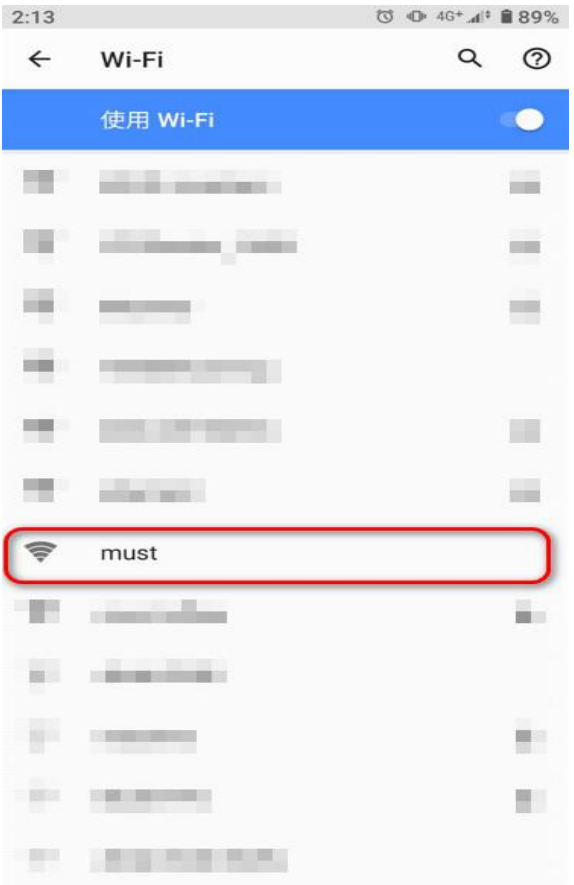

# 【步驟五】請點選【登入 Wi-Fi 網路】或是點選 must 無線網路。

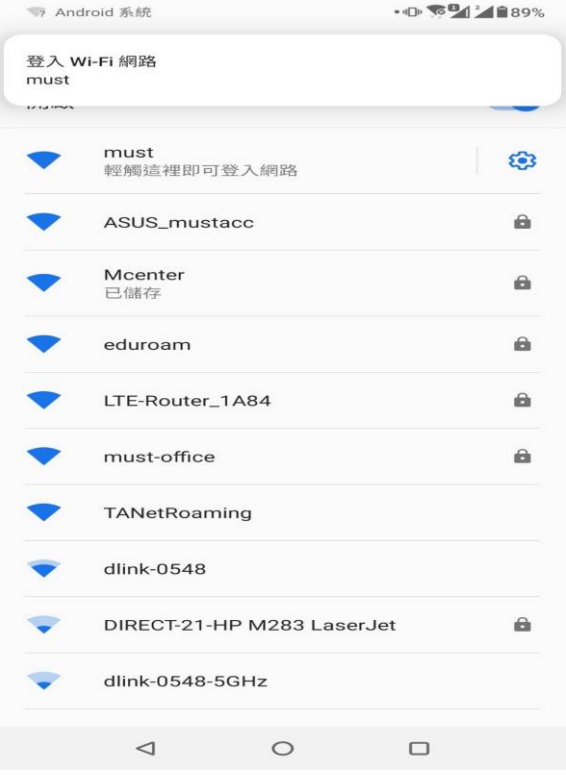

### 【步驟六】請點選【進階】選項。

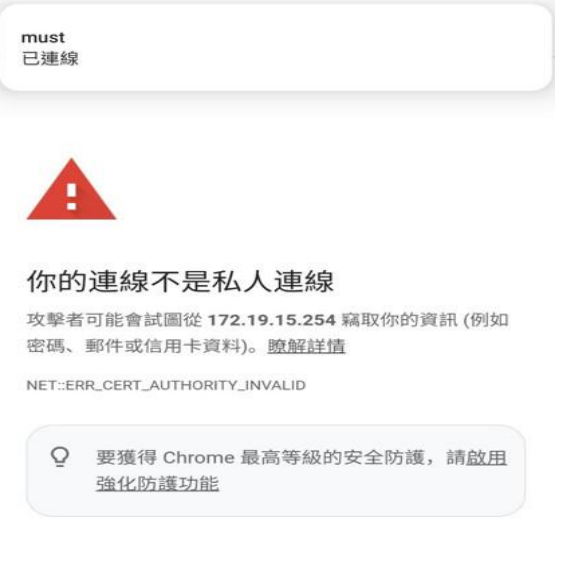

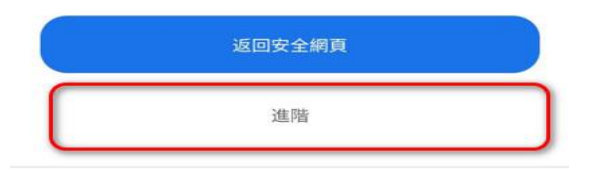

# 【步驟七】請點選【繼續前往 172.19.15.254(不安全)】選項。

△ ● Https://172.19.15.254:82 + 5 :

伺服器無法證明其屬於 172.19.15.254 網域;其安全性憑 證未取得你裝置作業系統的信任。這可能是因為設定錯 誤, 或有攻擊者攔截你的連線所致。

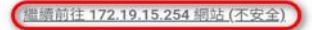

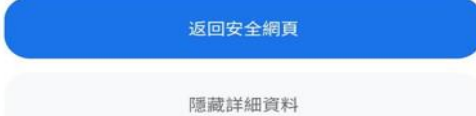

## 【步驟八】跳出憑證畫面,請點選【仍要透過瀏覽器繼續操作】。

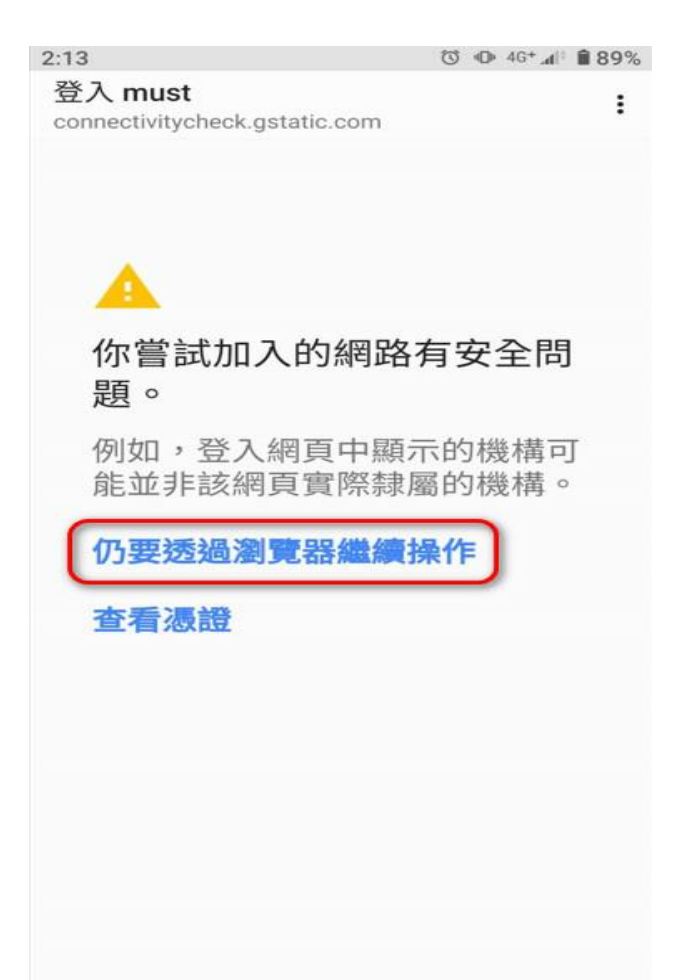

### 【步驟九】請輸入帳號密碼並登入。

帳號:【您的電子郵件帳號】(xxxx @must.edu.tw "xxxx "是帳號)

#### 密碼:【您的電子郵件密碼】(請注意大小寫的區別)

◎ ① 穿'⊿'自89%  $2:14$ 

 $\hat{O}$  3 + s://172.19.15.254:82 + [4] :

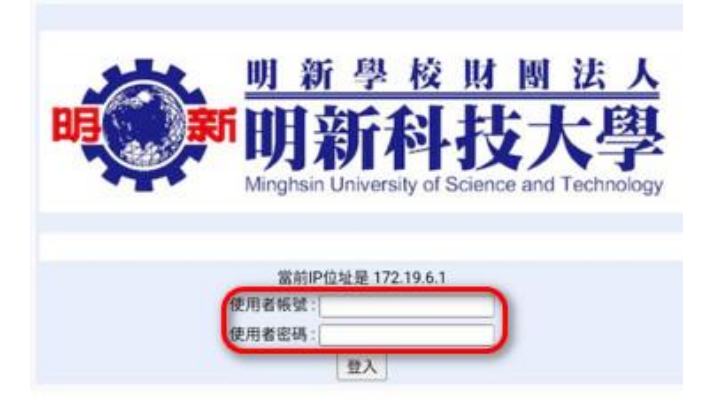

### 【步驟十】畫面出現[明新科技大學]網頁表示登入成功。

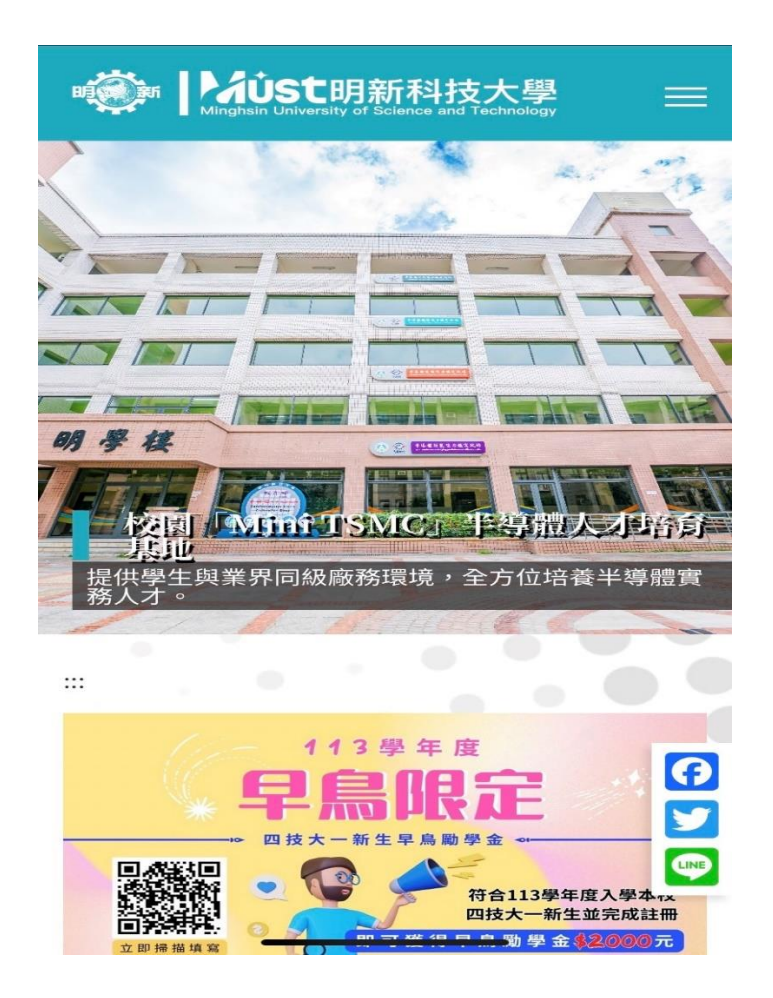

### 【步驟十一】連線成功。

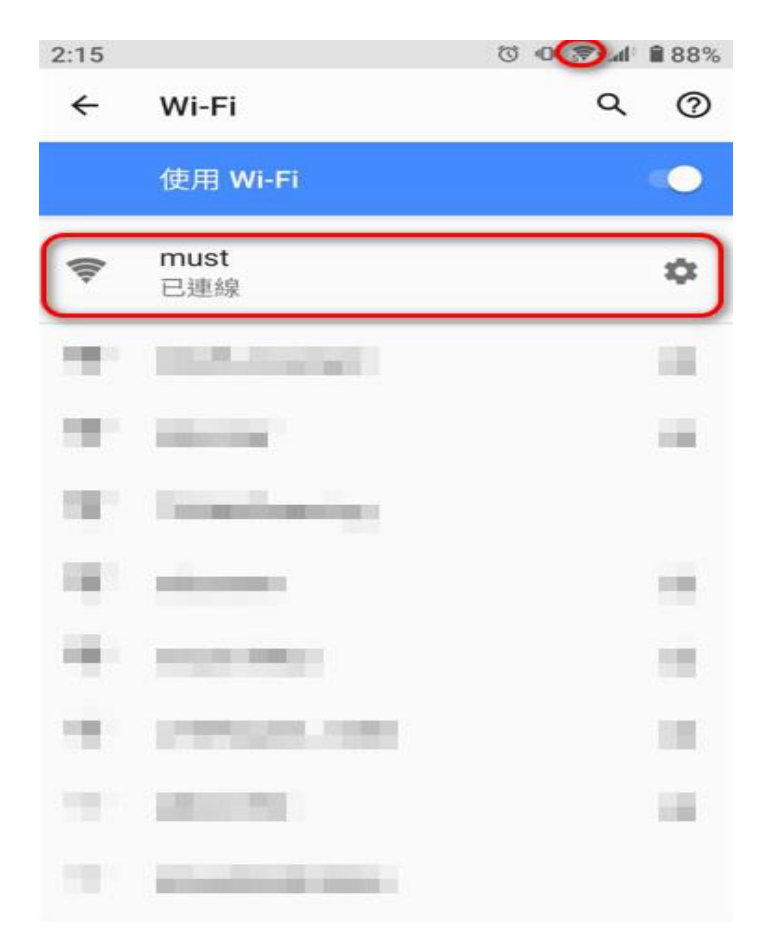

以上是手機為 Android 登入校園無線網路的步驟。